## Handleiding SpinnenSpotter Analyse Tool.

Welkom bij de handleiding van de SpinnenSpotter Analyse Tool! Met behulp van deze tool kan je je spinnenfoto's analyseren door de kleur van je spin te berekenen en de lengte te meten!

Op de startpagina vind je je foto terug in het midden van het scherm, samen met een linker- en rechter kolom. Onderaan de pagina zie je de "TERUG" en "OVERSLAAN" knoppen die het mogelijk maken om tussen foto's te navigeren.

In de linkerkolom zie je:

- De gegevens van jouw foto.
- Twee meetknoppen voor spinkleur en spinlengte.
- SELECTIE mogelijkheid waar je de optie kan selecteren om enkel je eigen spots te analyseren (als je dit niet aanvinkt, krijg je alle foto's te zien). Je kan ook je eigen foto's meerdere keren selecteren door "Herhaal eigen metingen" te selecteren.
- Resultaten gedeelte. Hier komen de resultaten van je metingen tevoorschijn!!

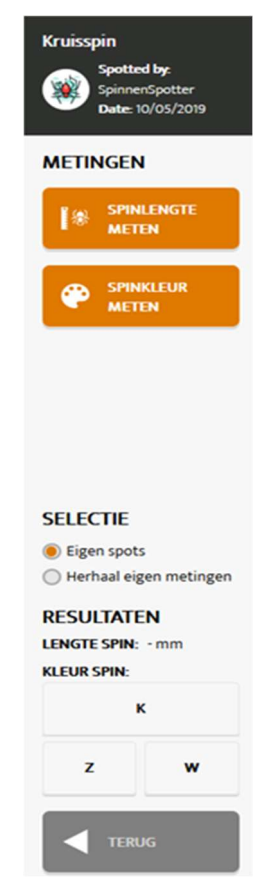

## SPINLENGTE.

Door op de knop "SPINLENGTE METEN" te klikken, komt de rechterkolom tevoorschijn waar je kan aangeven dat de meting niet mogelijk is. Dit kan zijn doordat er een referentie-object ontbreekt, of omdat de afbeelding te onduidelijk/wazig /donker, de spin te klein of omdat er geen spin in de foto aanwezig is. Je kan ook een andere reden dan de vermelde aangeven.

Het is enkel mogelijk om de lengte van je spin te meten als er een object in de foto aanwezig is dat kan gebruikt worden als referentie. Dit kan het SpinnenSpotter kaartje zijn, een meetlat, muntstuk of iets anders. Belangrijk is dat je de afmetingen ervan kent!

Er zijn drie stappen om de lengte van je spin te meten.

1. Klik op de "Plaats punten op spin" knop en plaats 1 punt op het uiteinde van het abdomen van de spin en het andere punt op het uiteinde van de kop. Je kan inzoomen om je punten nauwkeurig te plaatsen en je kan de geplaatste punten verslepen en herplaatsen!

- 2. Klik op de "Plaats punten op object" knop en plaats twee punten op het referentieobject waarvan je de afstand kent. Dit kan bijvoorbeeld door 1 centimeter te selecteren op het SpinnenSpotter kaartje.
- 3. Vul de lengte van het referentieobject in mm aan in de box. Als je 1 centimeter gemarkeerd hebt op het SpinnenSpotter kaartje dan vul je hier "10" in.

De lengte van je spin wordt nu automatisch berekend en verschijnt in de resultaten box!

Hier kan je enkele voorbeelden vinden van hoe de punten op de spin en op het kaartje te plaatsen.

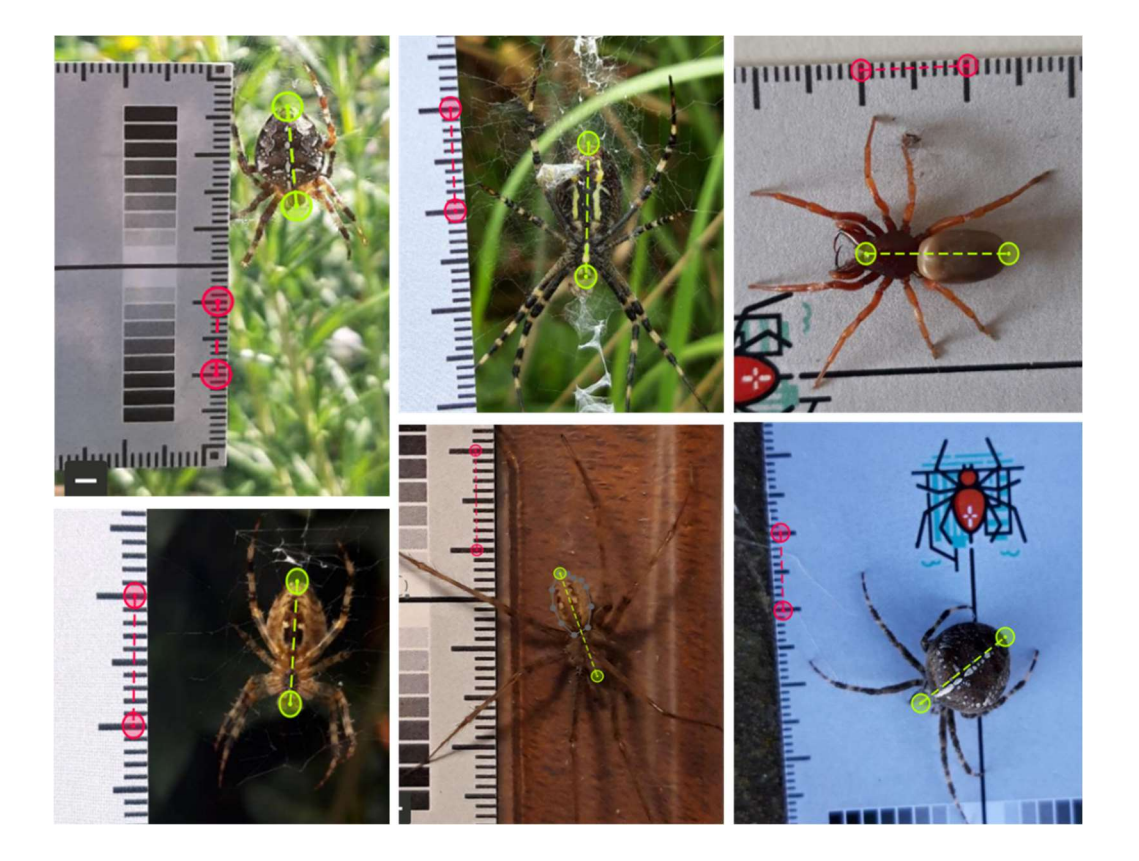

## SPINKLEUR.

Door de "SPINKLEUR METEN" knop te selecteren verschijnt het kleur menu in de rechterkolom. Hier kan je, net zoals bij het SPINLENGTE menu aangeven dat de meting niet mogelijk is doordat de afbeelding te onduidelijk/wazig /donker, de spin te klein of omdat er geen spin in de foto aanwezig is. Als referentieobject kan je voor kleur de grijsschaal van het SpinnenSpotter kaartje gebruiken. Je kan in het dropdown menu aangeven dat het kaartje ontbreekt, maar zelfs bij afwezigheid van het

kaartje hebben we ervoor gezorgd dat het mogelijk is om spinkleur te berekenen. Het is dan enkel niet mogelijk voor ons om later te corrigeren voor lichtintensiteit (zie verder).

Er zijn drie stappen om de kleur van je spin te berekenen:

- 1. Klik op de "Plaats punten op spin" knop en selecteer het abdomen van de spin. Je kan punten verplaatsen door er op te klikken en te slepen en je kan punten verwijderen door "Verwijder kleurpunten" te selecteren en dan op de te verwijderen punten te klikken. Je kan inzoomen om punten nauwkeurig te plaatsen. Als je "Opnieuw instellen" selecteert wordt alles teruggezet naar de startsituatie.
- 2. Klik op de "ZWART" knop en selecteer één van de zwarte rechthoeken van de grijsschaal op de SpinnenSpotter kaart.
- 3. Klik op "WIT" en selecteer één van de witte rechthoeken op de grijsschaal van de SpinnenSpotter kaart.

De kleur van het abdomen van de spin wordt nu automatisch berekend en verschijnt in het resultaten menu aan de linkerkant. Het veld met "K" toont de kleur van je spin (gemiddelde voor het ganse abdomen) en de RGB waarden

 $\bigcirc$  Meting niet mogelijk **VOEG PUNTEN TOE IN DE FOTO PUNTEN OP** wn Opnieuw instellen

**KLEUR SPIN** 

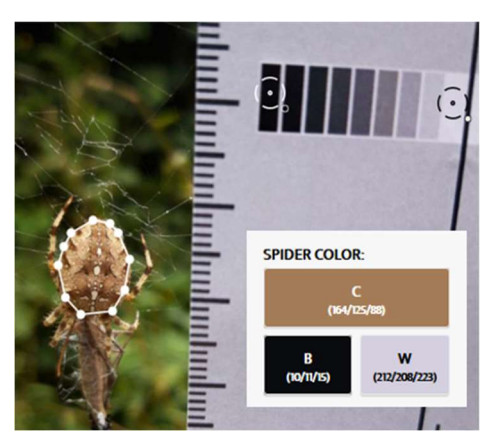

worden weergegeven tussen haakjes.

Met deze waarden voor Rood/Groen/Blauw kan iedere kleur gedefinieerd worden door de gehalte aan Rood, Groen en Blauw aan te geven. Zo heeft Zwart een waarde van 0/0/0 en Wit één van 255/255/255. You can play around with RGB values on these websites:

https://www.rapidtables.com/web/color/RGB\_Color.html en https://www.w3schools.com/colors/colors\_rgb.asp.

Je zal zien dat de kleur van een spin kan beïnvloed worden door de helderheid van een foto. Als je een foto neemt van een spin in zonnige omstandigheden en je neemt een tweede foto van dezelfde spin wanneer het bewolkt is, kan de kleur anders zijn door de verschillen in lichtintensiteit. Daarom vragen we om een zwarte en een witte rechthoek te selecteren op de SpinnenSpotter kaart zodat we achteraf kunnen corrigeren voor zo'n verschillen in lichtintensiteit.

Hieronder tonen we je enkele voorbeelden hoe de punten op het abdomen van de spin te plaatsen:

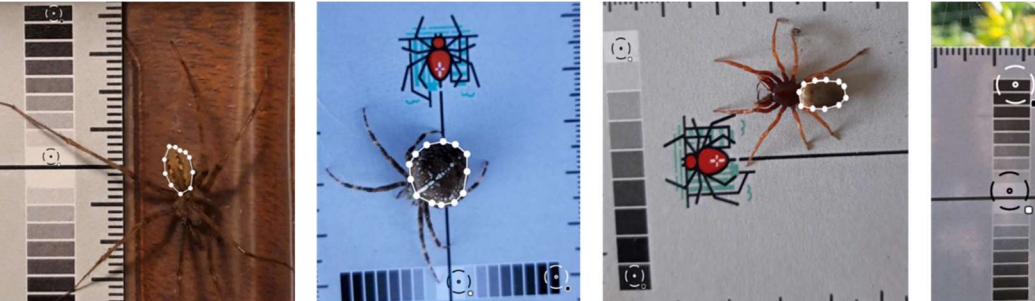

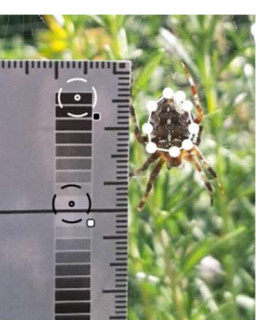

Ben je content met jouw metingen, dan kan je op de "Verzenden" knop klikken. Dit registreert de resultaten van jouw spinfoto in onze databank! Je kan je eigen data downloaden op de startpagina van de tool!